## Procédure de création d'un échantillon de granulat ou de sol

Pour créer un échantillon de granulat ou de sol, cliquer sur le bouton "ECHANTILLONS" de la partie gauche (1) puis, dans la page qui s'affiche, sur le bouton "NOUVEAU" (2) :

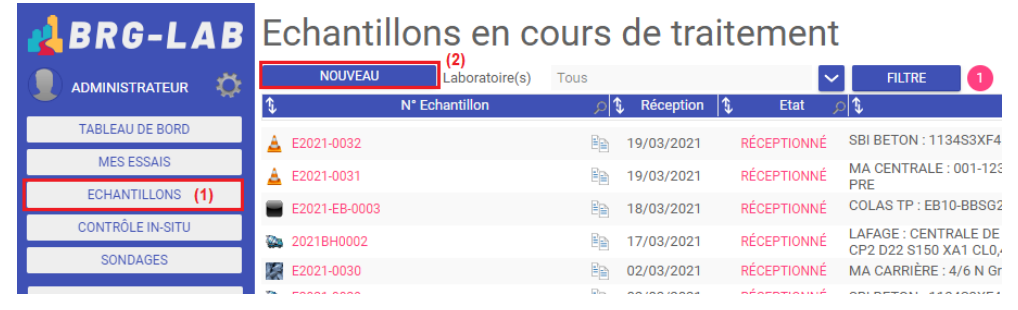

Ensuite, il faut choisir le laboratoire dans lequel l'échantillon sera créé. Si cette étape n'apparaît pas, c'est que le compte actuel est affecté à un seul laboratoire par défaut.

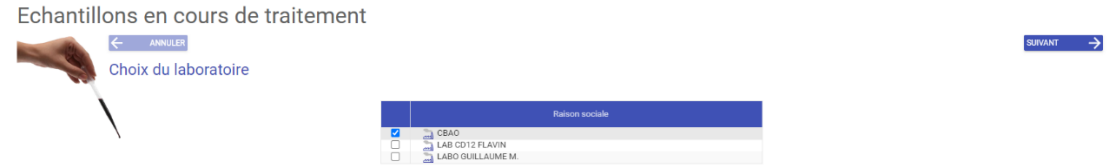

L'étape suivante est la sélection du type d'échantillon. Ici, on cliquera donc sur "Granulat sol ou enrochement" puis sur le bouton "SUIVANT".

SUIVANT >

 $\Delta$ 

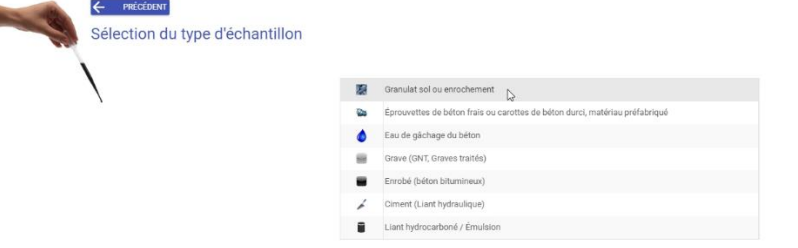

Il convient ensuite de sélectionner la provenance du granulat : de carrière ou bien non identifié. Un granulat de carrière est un granulat provenant d'une carrière présente dans la base de données, il permet d'effectuer un contrôle continu et un suivi statistique. Si la provenance du granulat n'est pas connue ou qu'il ne provient pas d'une carrière (exemple : remblai), ou que le suivi statistique de ce granulat n'est pas nécessaire, il faut choisir granulat non identifié. Dans notre exemple, nous choisirons "Granulat ou sol non identifié" :

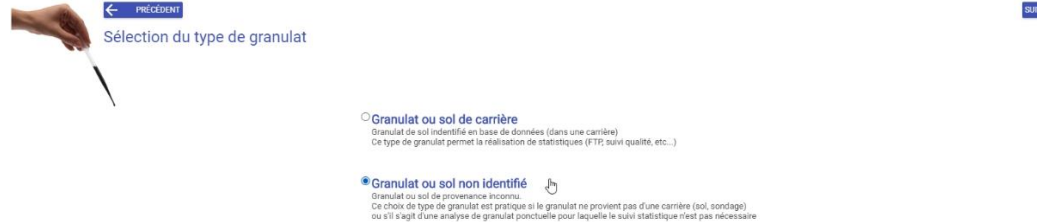

Vient ensuite le choix de l'affaire et / ou chantier auquel affecter le granulat. Pour faciliter votre recherche, il est possible d'appliquer des filtres sur ces pages. Pour annuler un filtre précédemment appliqué, il suffit de vider les champs de saisie et de recliquer sur le bouton "FILTRER" :

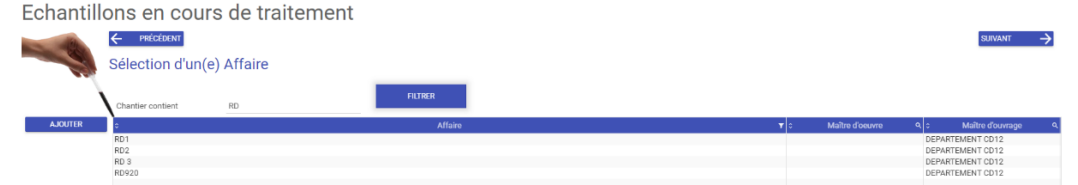

L'écran suivant concerne le numéro d'échantillon et quelques autres informations à son sujet. Les dates et heures de réception, l'emplacement de stockage, la quantité, des informations privées et publiques et la possibilité d'ajouter un fichier (une photo par exemple) dans le PORTFOLIO :

## Echantillons en cours de traitement

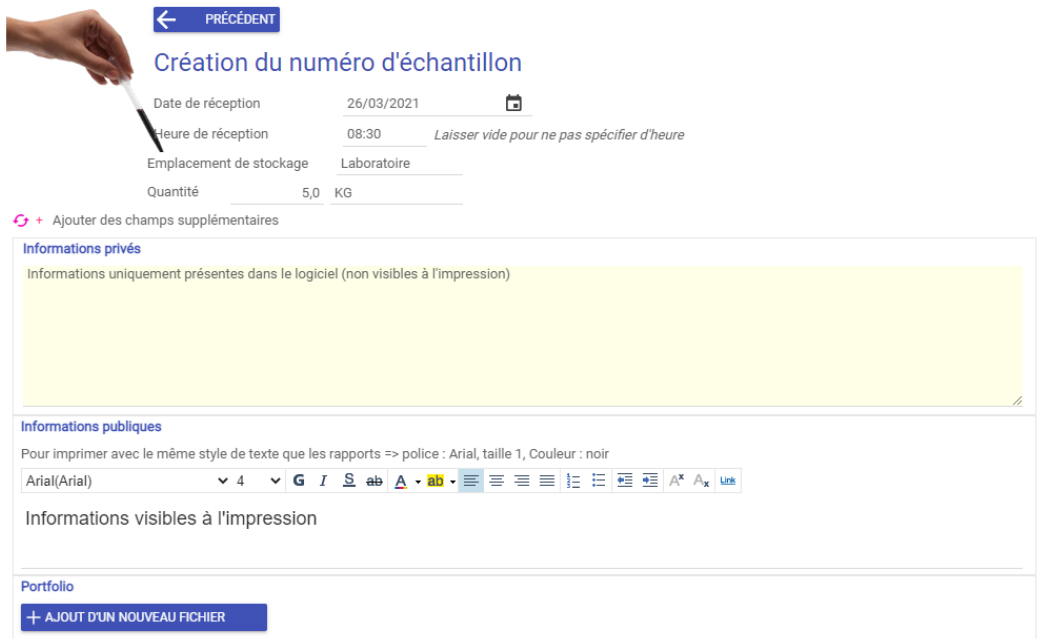

Apparaît ensuite la page concernant le prélèvement de l'échantillon. Si vous n'avez réalisé le prélèvement, il vous suffit alors de cliquer sur le bouton "SUIVANT" ("Echantillon prélevé par le client") :

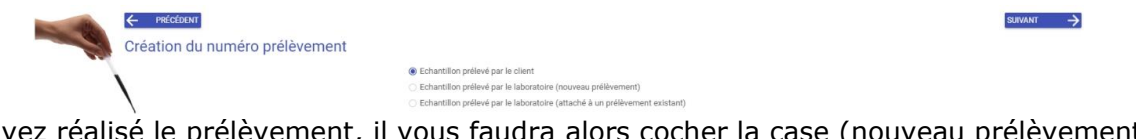

Si vous avez réalisé le prélèvement, il vous faudra alors cocher la case (nouveau prélèvement ou prélèvement existant). Vous tomberez ainsi sur une page similaire à la précédente :

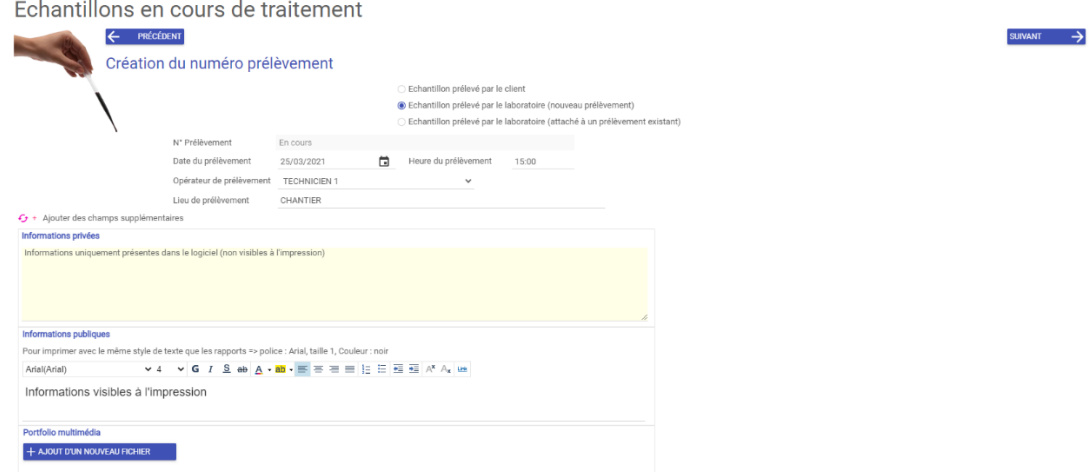

Les parties date et heure, ainsi que les informations privées, publiques, et le portfolio fonctionnent de la même manière qu'à la page précédente. Les deux champs qui diffèrent sont ceux permettant de renseigner l'opérateur ayant réalisé le prélèvement, ainsi que le lieu du prélèvement. Notez ces informations puis cliquez sur le bouton "SUIVANT".

À l'étape suivante, on nous demande l'origine du granulat, son type ainsi que son petit d et son grand D (s'ils sont connus). Notez ces informations puis cliquer sur le bouton "SUIVANT" : Echantillons en cours de traitement

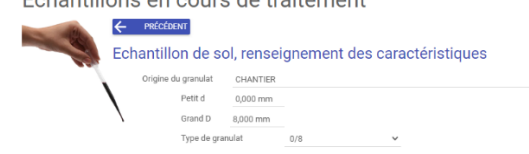

La page suivante permet de sélectionner le ou les essai(s) que l'on souhaite réaliser sur l'échantillon. Sélectionnez les puis cliquer sur le bouton "SUIVANT" :

SUIVANT  $\rightarrow$ 

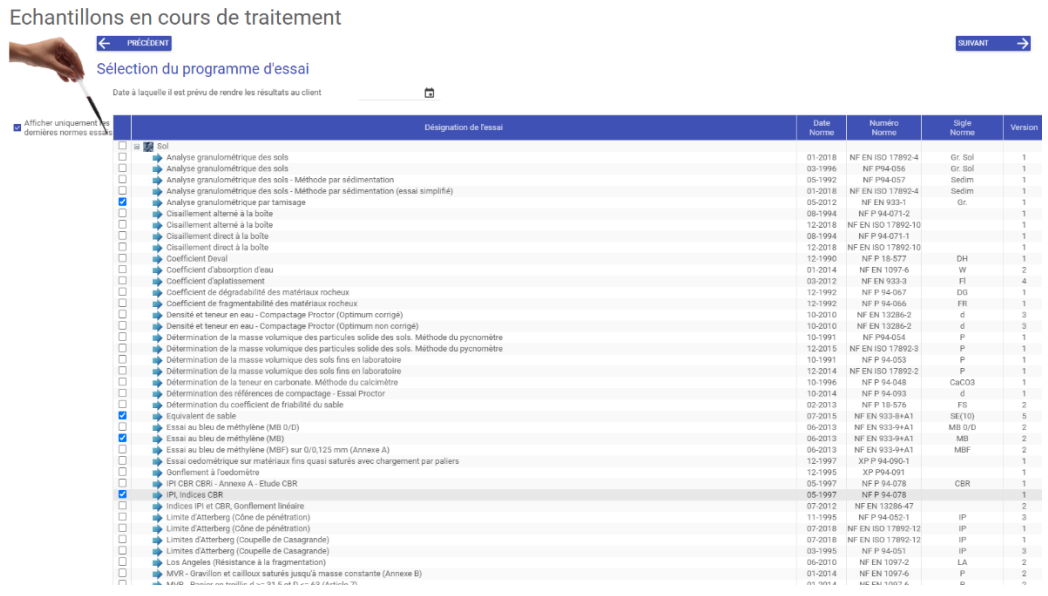

La page suivante aborde la numérotation de l'échantillon et du prélèvement. Le dernier chiffre s'incrémente à chaque nouvel échantillon. Il est possible de le saisir manuellement si on souhaite le modifier. L'incrémentation suivante s'effectuera alors à partir de ce chiffre que vous venez de renseigner. À noter que passée cette étape, l'échantillon est enregistré et il n'est plus possible de revenir en arrière :

 $SUNANT$   $\rightarrow$ 

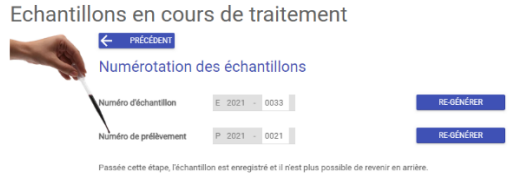

La page suivante permet de sélectionner le logo et d'imprimer des étiquettes à placer sur les échantillons. Rien à configurer ici. L'ajout de l'échantillon est presque fini, il ne reste plus qu'à cliquer sur le bouton "TERMINER".

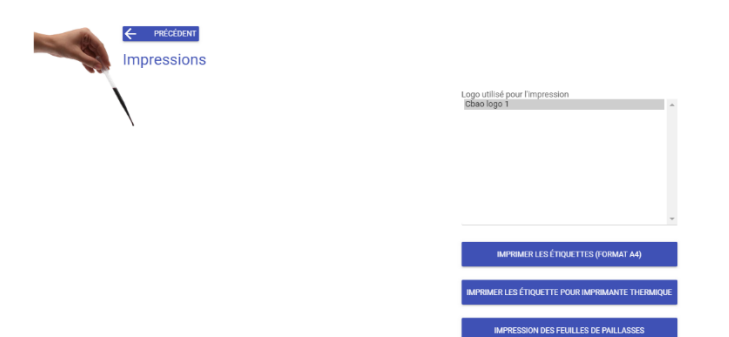

Une fois validé vous vous retrouverez sur la liste des échantillons en cours de traitement, on peut ainsi voir que l'ajout a été correctement effectué, en effet l'échantillon a été créé. Le lien hypertexte sur le numéro d'échantillon ("E2021-0033") permet d'accéder au programme d'essai de l'échantillon, celui nommé "RÉCEPTIONNÉ" permet de saisir les valeurs dans les essais.

Echantillons en cours de traitement

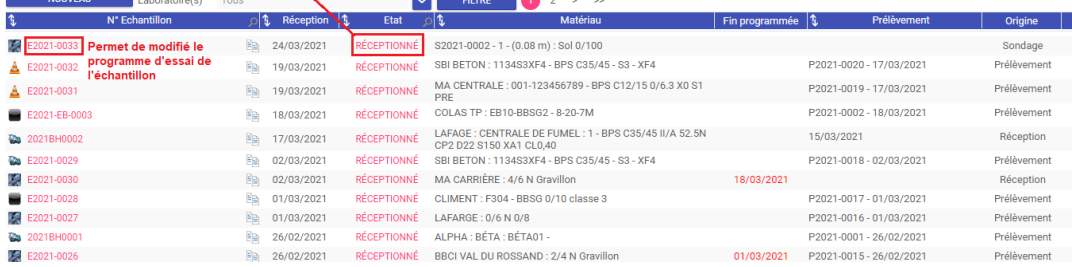